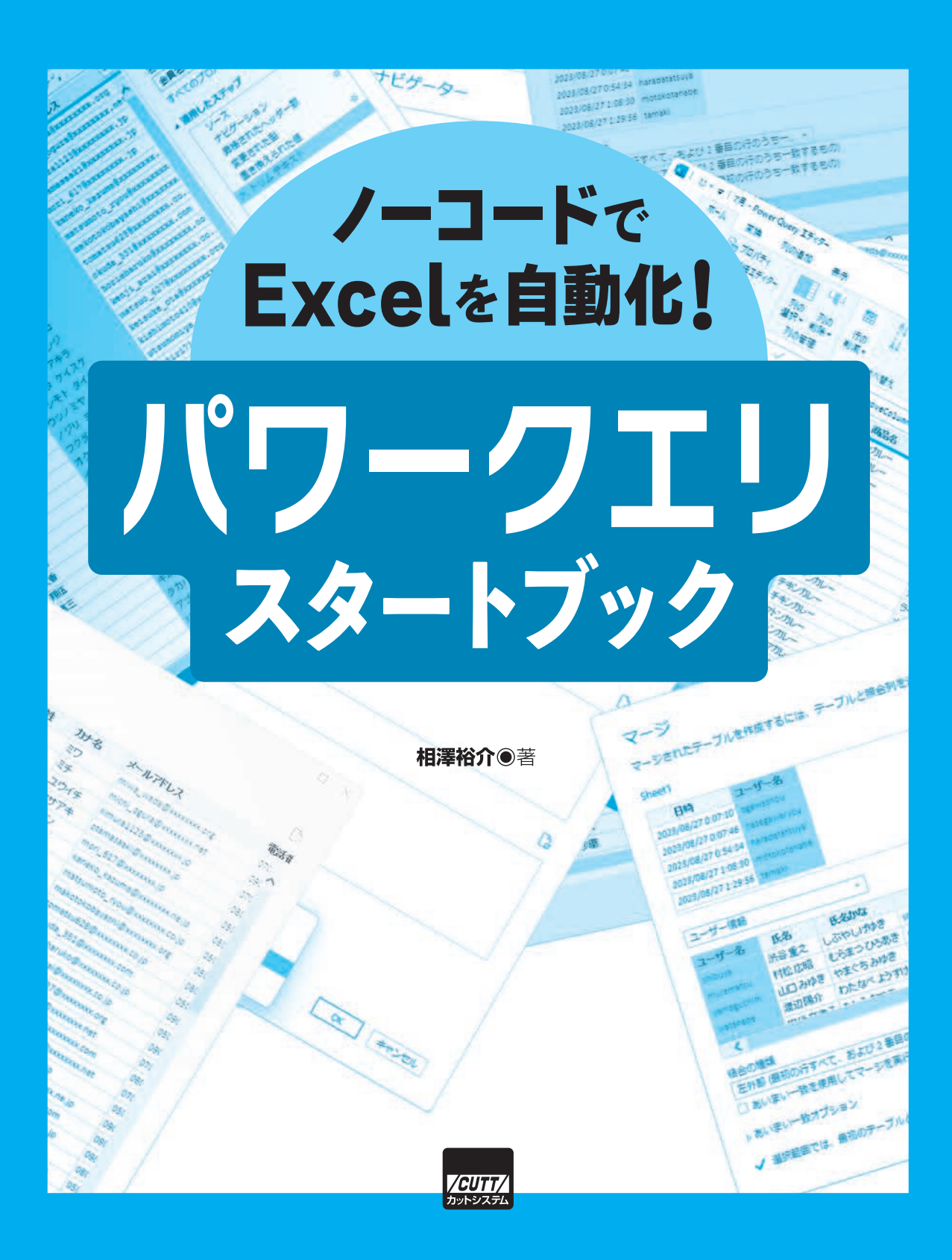

本書で取り上げられているシステム名/製品名は、一般に開発メーカーの登録商標/商品名です。本書では、 ™および®マークを明記していませんが、本書に掲載されている団体/商品に対して、その商標権を侵害す る意図は一切ありません。

## **はじめに**

 Excelはビジネスに必須のツールであるため、「 基本的な操作をはじめ、簡単な数式・ 関数の入力、グラフの作成などは問題なく行える 」という方が沢山いると思われます。 さらにVBAを使ったプログラミングを習得すれば、業務に必要な処理を自動化すること も可能となります。

 業務の効率化が叫ばれるている昨今では、「Excel作業を自動化できたら……」と考えて いる方も多いと思います。しかし、プログラミングとなると一気に敷居が高くなってしま うのも、これまた事実です。

このような場合にぜひ活用したいのが、本書で紹介する Power Query (パワークエリ) です。Power Query は Excel に標準装備されている機能のひとつで、さまざまな処理を 自動化できるツールとなります。たとえば、

- ・複数のデータ表を結合する
- ・データ表を加工して最適な形に整形する
- ・読み込んだデータをもとに自動集計を行う
- ・別のExcelファイルから必要なデータだけを抽出して連結する

などの作業を自動化することが可能です。これらの処理内容を指定する際にプログラム を記述する必要はありません。Power Queryはノーコード、ローコードでも使えるツール として設計されているため、プログラミングに不慣れな方でも問題なく使用できます。 通常のExcelと操作が似ている部分も多いため、ほんの数時間ほど勉強するだけでPower Queryを実務に活かせるようになります。

1回限りの作業で「自動化する必要はない」といった処理内容であっても、Power Ouery を使った方が簡単かつスムーズに作業を進められるケースもあります。

 Excel関数に慣れている方なら、少しくらい複雑であっても「関数の組み合わせ」で目的 の処理を実現できるかもしれません。でも、そのためには関数について深く学んでおく必 要があります。SUMやAVERAGEなどの関数は戸惑うことなく使用できても、そうではな い使用頻度の低い関数は「そのつどネットで調べて……」といった使い方になってしまう ケースが多いでしょう。

 このような場合にPower Queryを活用すると、各手順における処理結果を画面で確認し ながらステップ形式で処理内容を指定できるようになります。関数の知識がなくても問題 ありません。手順を一つずつ追いながら順番に処理を進めていけるため、少しくらい複雑 な処理であっても混乱することなく作業を進められると思います。

 このように Power Query は多くのメリットを備えたツールとなりますが、実際に使 用している方は意外と少ないようです。あまり知られていないのが原因かもしれませ ん。Excelの基本を覚えたら、次に取り組むべき課題はVBA ではなくPower Queryです。 Power QueryはVBAよりも格段に簡単で理解しやすい、ビギナーでも使いこなせるツー ルです。本書との出会いがPower Queryを有効活用するための第一歩になれば幸いです。

2023年9月 相澤 裕介

#### ( 注意事項 )

- ※ Power Query(パワークエリ)は、Excel 2016 / 2019 / 2021もしくはMicrosoft 365(旧Office 365) に標準装備されているツールです。Excel 2013以前のバージョンでは使用できないことに注意してく ださい。
- ※ 本書は、Excel 2021をベースにPower Queryの使い方を解説した書籍です。他のバージョンのExcelで は画面表示などが若干異なる部分もありますが、基本的な操作手順は同じと考えて構いません。よって、 Excel 2021でなくてもPower Queryの使い方を学習する際の参考になると思われます。

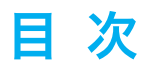

## Contents

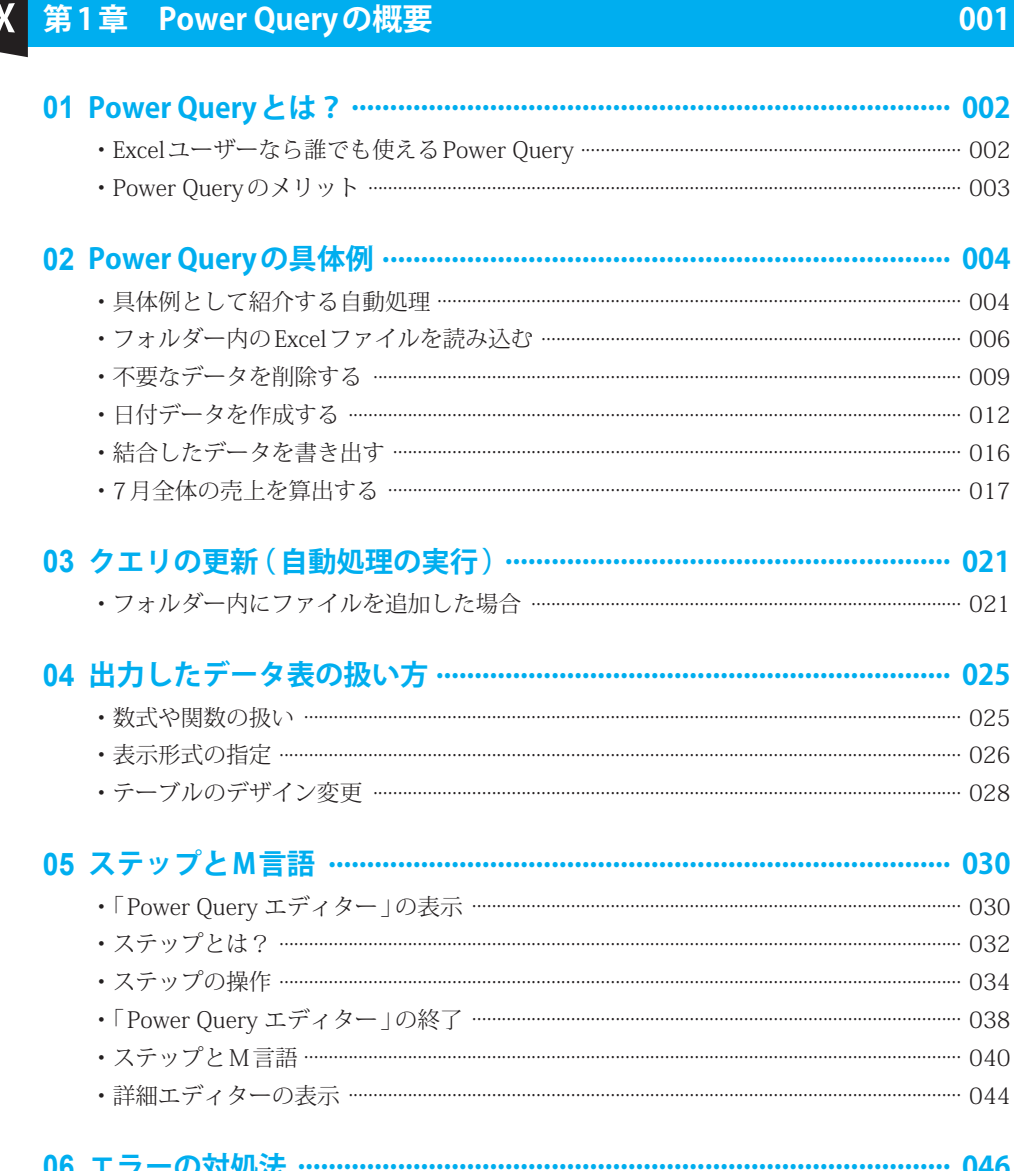

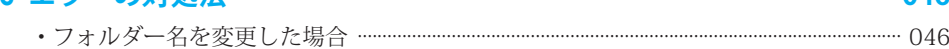

見次

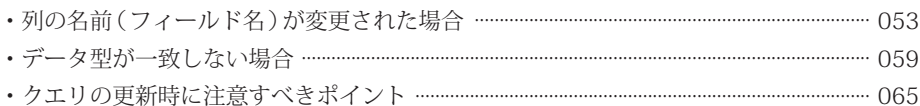

067

#### 第2章 データ表の読み込みと行、列の操作  $\mathbf{X}$

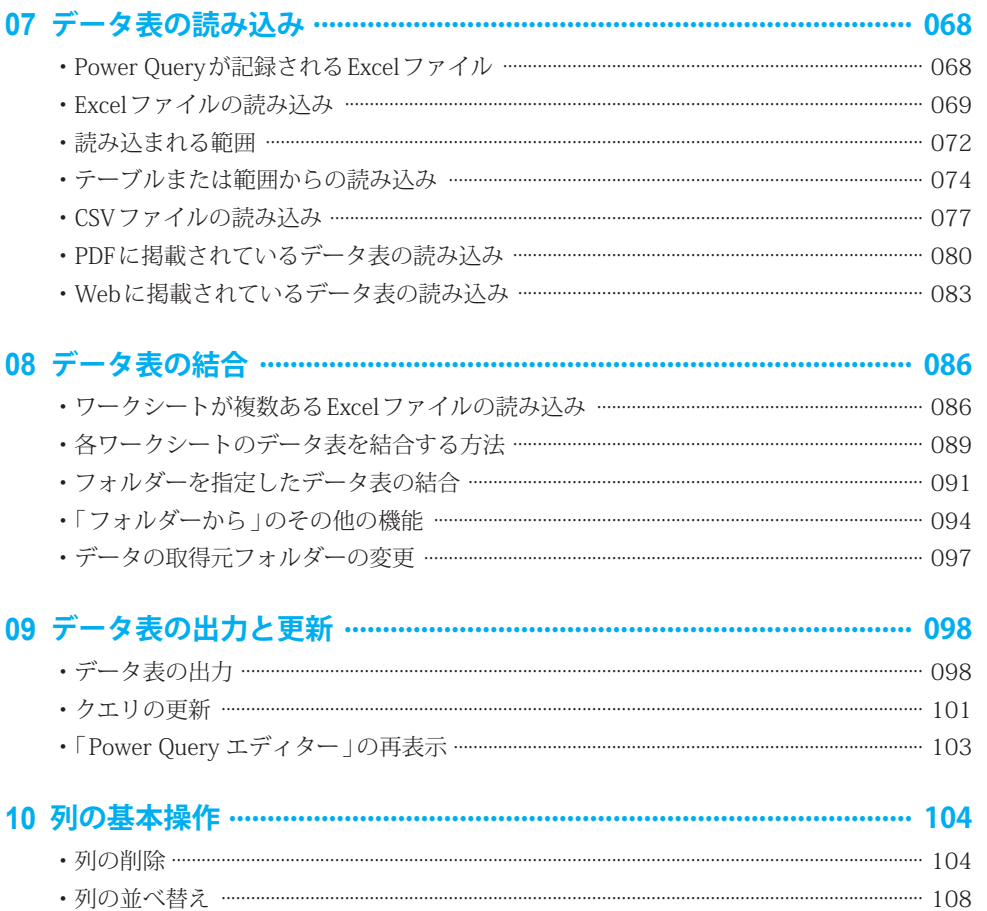

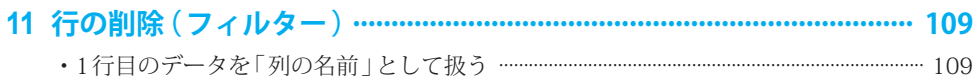

vii

• フィルターを使った行の削除 ………………………………………………………………………………………… 116 

### 12 データ型の指定 ……………………………………………………………………… 121

• Errorを活用した行の削除 …………………………………………………………………………………………… 125

## 13 並べ替えとインデックス列 ………………………………………………………… 128

## 第3章 データの加工・変換

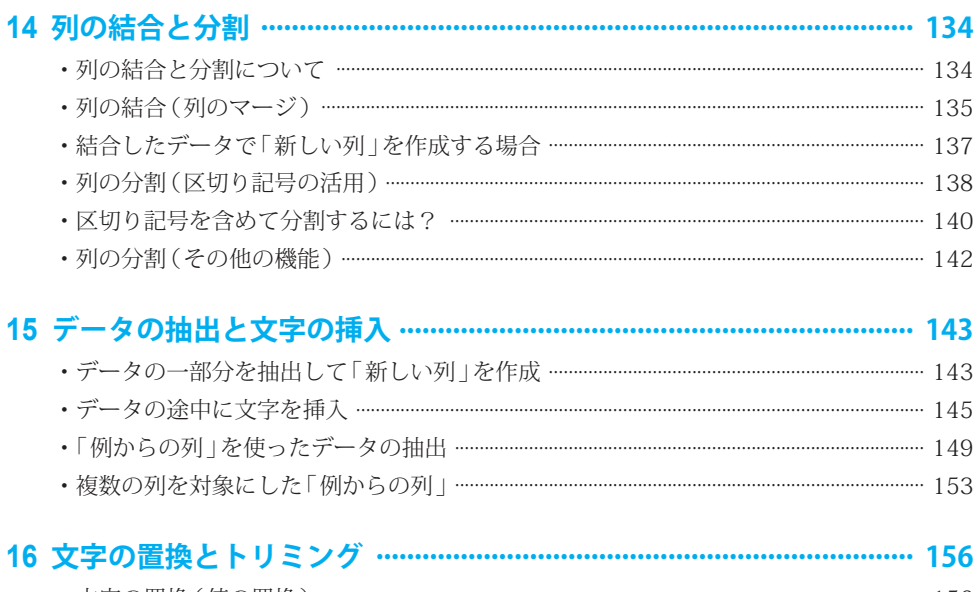

#### • 不要なスペースの削除(トリミング) …………………………………………………………………………… 159

### 133

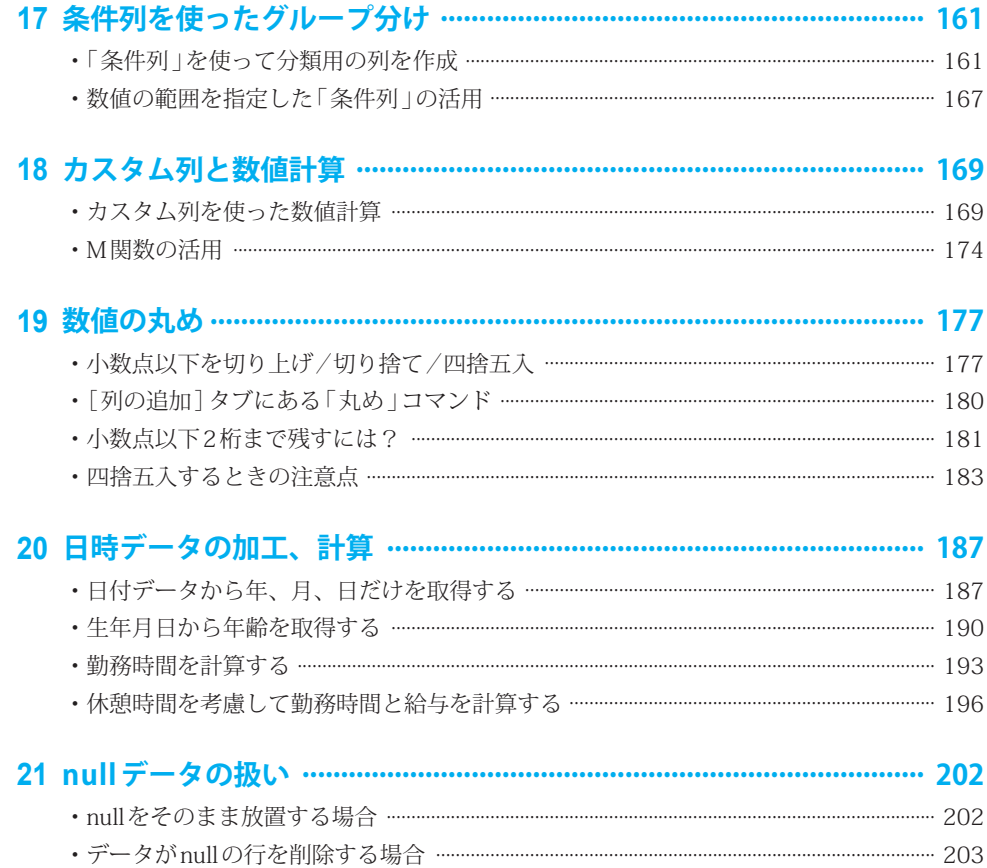

# ・フィル機能を使ったデータの補完 ………………………………………………………………………………… 206

## X 第4章 集計表の作成とデータ連結

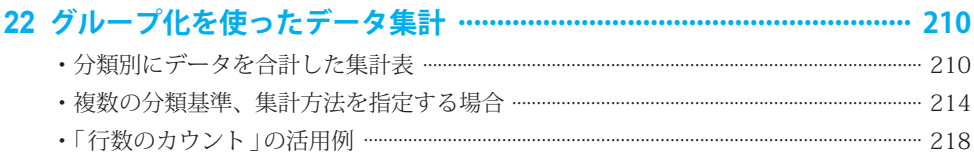

209

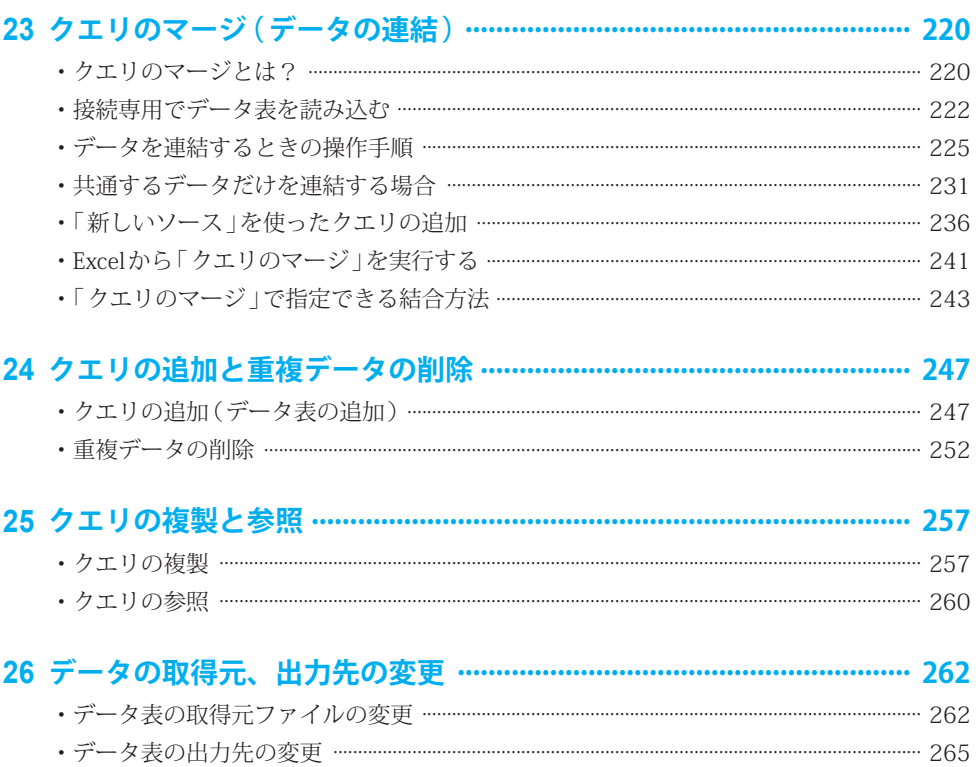

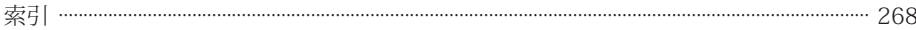

#### ■ サンプルファイルについて

本書で紹介した内容のサンプルファイルは、以下の URL からダウンロードできます。 Power Queryの使い方を学習する際の参考としてください。

 **https://----------------------------------**

 ダウンロードしたzipファイルを展開すると、「sample」という名前のフォルダーが作成 されます。この「sample」フォルダーは、Cドライブの直下に配置するようにしてください。

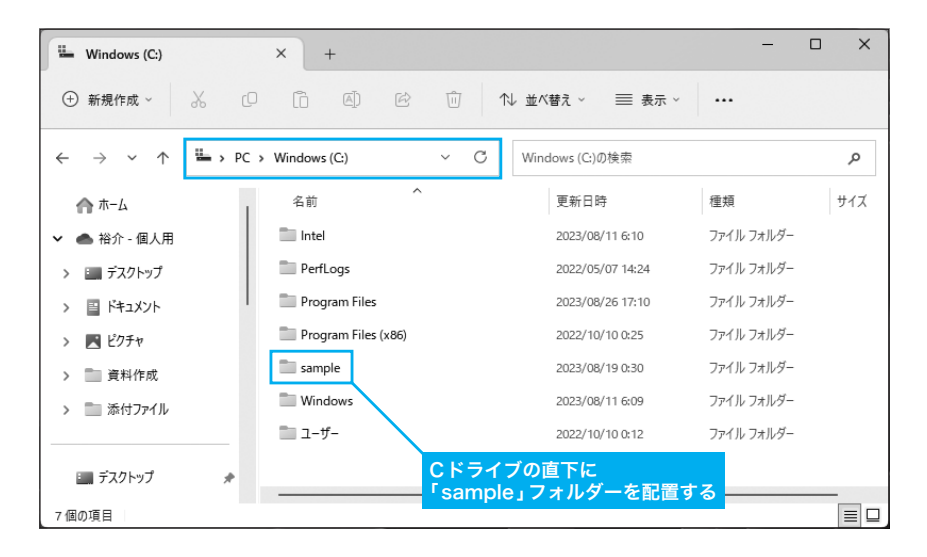

 他のフォルダーに配置すると、Power Queryに記録されているパスと整合性がとれなく なるためエラーが発生します。やむを得ず他の場所に「sample」フォルダーを配置すると きは、P046 〜 053やP262 〜 264を参考にパスを修正してから処理を実行するようにし てください。

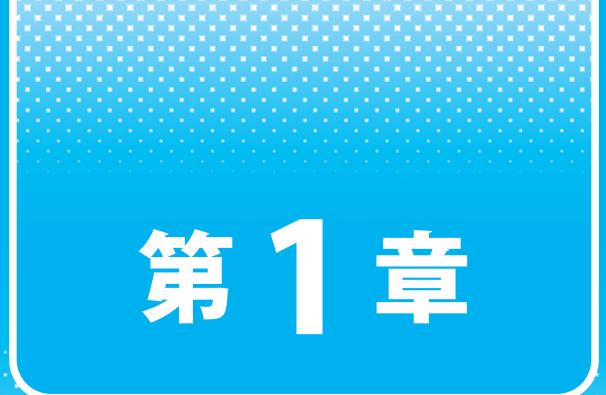

## **Power Query** の概要

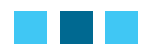

最初に、Power Query の概要を説明しておきます。初めて 最初に、Power Query の概要を説明しておきます。初めて<br>Power Query を利用する方に向けて具体的な例も紹介しておく ので、これを参考に「基本的な便い方」や「自動化のメリット」 などを想像してみてください。

# **01 Power Query とは?**

Excelに標準装備されている Power Query (パワークエリ)は、必要なデータだけを 抽出して、最適な形に加工し、自動出力してくれる ETL ツールです。まずは、Power Query の概要とメリットを簡単に紹介しておきます。

#### **Excel ユーザーなら誰でも使える Power Query** X

本書で解説する Power Query (パワークエリ)は、Excelに標準装備されている ETL ツー ルです。ETLツールとは、データの抽出(Extract)、加工・変換(Transform)、書き出し (Load)を自動処理してくれる機能のことを指します。これまで自分の手で処理してきた 面倒な作業を自動化できるため、上手に活用すればExcelの作業効率を大幅に向上させる ことができます。

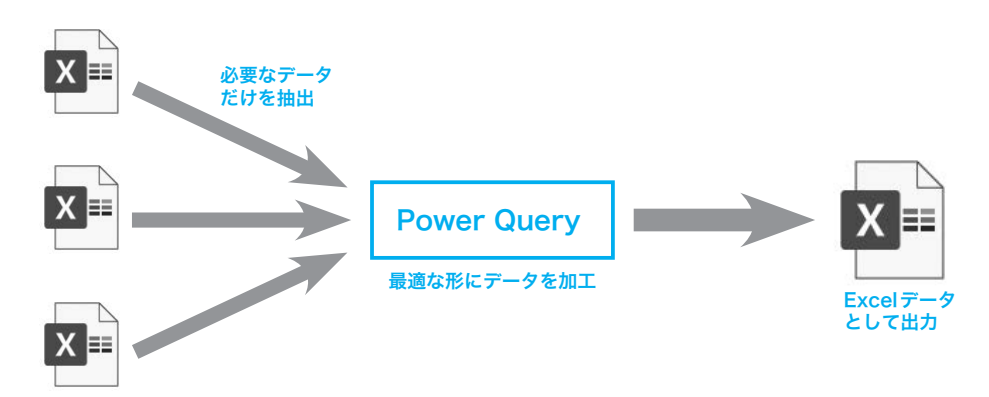

 Excelはデータの分析、グラフの作成などに使えるアプリケーションですが、その前準 備として「最適な形」にデータ表を整形する作業を強いられるケースもあります。

 たとえば、「7月1日の売上 」、「7月2日の売上 」、「7月3日の売上 」、……という具合 に日々の売上データが別のExcelファイルに記録されていたとしましょう。これらのデー タをもとに「7月全体の売上 」を集計するには、それぞれのExcelファイルからデータを コピー&ペーストして「1つの表」に結合しておく必要があります。売上データが31日分 あれば、①Excelファイルを開く、②データをコピー&ペーストする、③Excelファイル を閉じる、といった操作を31回も繰り返さなければいけません。これは難しい作業では ありませんが、非常に手間と時間のかかる、効率の悪い作業といえます。

 このような場合にPower Queryを活用すると、データの結合を一瞬で完了できるよう になります。そのほか、分析に必要なデータだけを抜き出す(不要なデータを削除する)、 データを使いやすい形に整える、関連するデータを連結して新しい表を作成する、Web やPDFからデータを取得する、などの処理をPower Queryで自動化することも可能です。

 Power Queryで実現できる機能は多岐にわたるため、その概要を端的に紹介するのは 難しいかもしれません。よって、本書で各機能の使い方を学びながら、「こんなことにも Power Queryを活用できそう!」と想像を膨らませて頂けると幸いです。各機能の使い方 を学んでいくことで、「自身の業務にPower Queryを活用できそうだ」ということを実感 できると思います。

### **Power Query のメリット**

 続いては、Power Query ならではのメリットについて簡単に紹介しておきましょう。 ある程度 Excel を使える方なら何十時間も勉強しなくても、すぐに実務に活かせるのが Power Queryの魅力です。

#### ■ 特別なアプリや環境は不要

Power Queryは、Excel 2016以降もしくは Microsoft 365 (旧Office 365)に標準装備さ れているツールです。あらためて特別なアプリをインストールしたり、PC環境を構築し なおしたりする必要はありません。現在のPC環境のまま、すぐにPower Queryの使用を 開始できます。

#### ■ プログラミング不要で使える

 Power Queryは、最近、注目を集めているノーコード、ローコードに分類できるツール といえます。VBA を使ってプログラムを作成する必要はありません。このため、プログラ ミングに不慣れな方であっても、すぐに実務に活用できます。

#### ■ ステップ形式で処理を管理できる

 Power Queryで指定した処理は、それぞれが順番にステップ形式で記録されていく仕組 みになっています。このため、処理内容の一部を修正する、別の用途にカスタマイズする、 などの作業を手軽に行うことができます。

# **02 Power Query の具体例**

文章だけで Power Query の概要を説明しても伝わりにくいと思うので、続いては、 具体的な例を示しながら Power Query の使い方を紹介していきます。具体例を見るこ とで、Power Query の魅力をより鮮明にイメージできると思います。

## **具体例として紹介する自動処理**

 ここでは、3つのExcelファイルに分割保存されているデータを結合して「1つの表」を 作成する場合を例に、Power Queryの具体的な活用方法を紹介していきます。

以降に示す図は、あるカレー弁当店(テイクアウト専門店)の売上データをまとめた ものです。売上データは1日ごとに「別のExcelファイル」に集計されており、現時点では 7月1日〜 7月3日の3つのExcelファイルが作成されています。

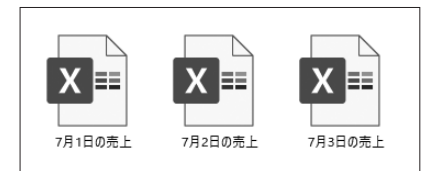

日々の売上データをまとめた Excel ファイル

#### ▼ 7 月 1 日の売上 .xlsx

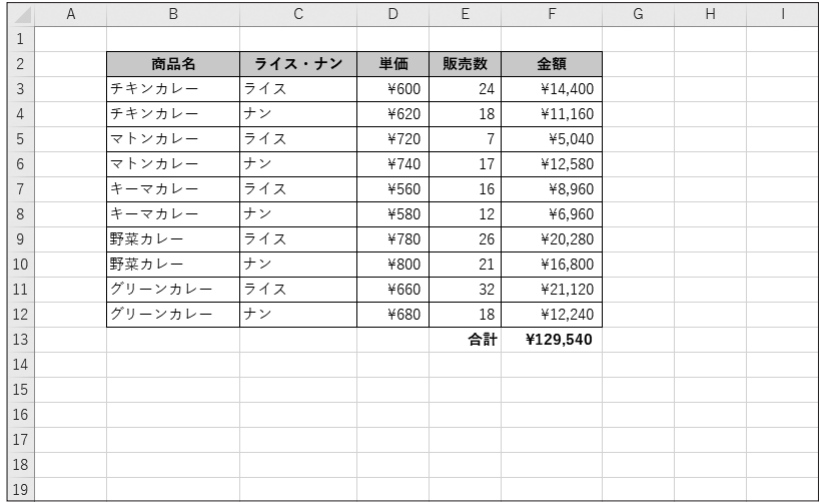

#### ▼ 7月2日の売上.xlsx

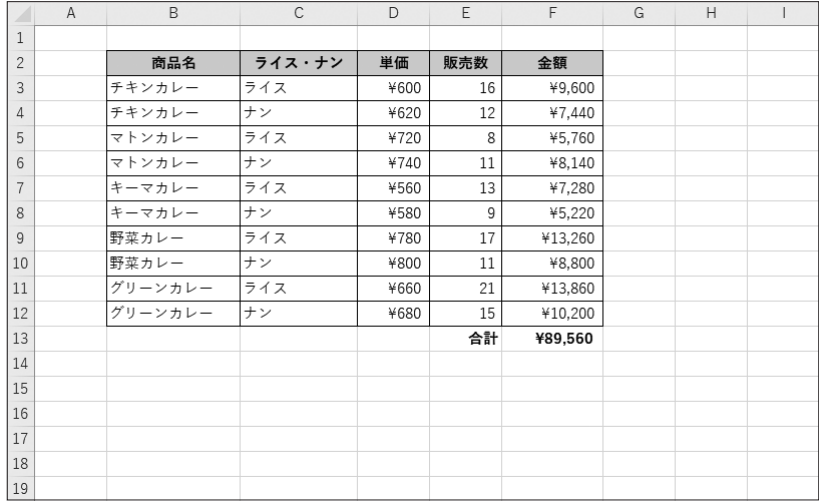

#### ▼ 7月3日の売上.xlsx

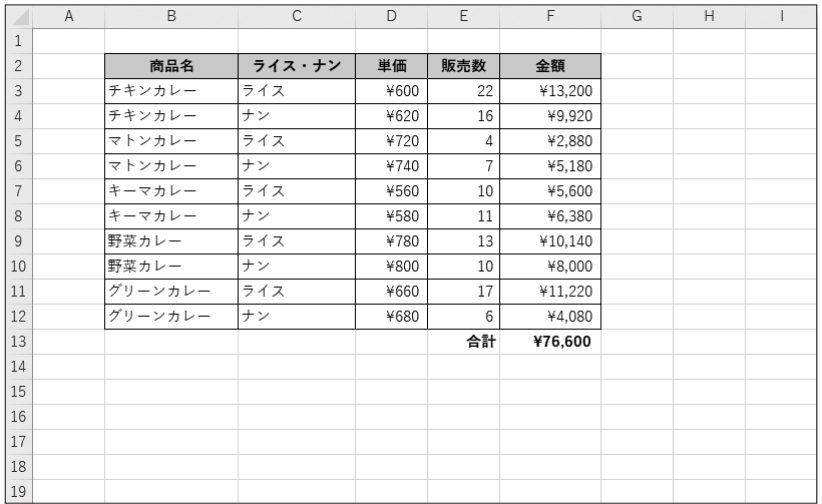

 これらのデータをもとに、現時点における「7月全体の売上」を集計する場合を考えて みましょう。この場合、3つのExcelファイルを「1つの表」に結合しておく必要があります。 この作業をコピー&ペーストではなく、Power Queryで実行してみましょう。

#### **フォルダー内の Excel ファイルを読み込む**  $\boldsymbol{X}$

 それでは、具体的な操作手順を紹介していきましょう。同じフォルダー内にある複数の ExcelファイルをPower Queryで結合するときは、以下のように操作します。

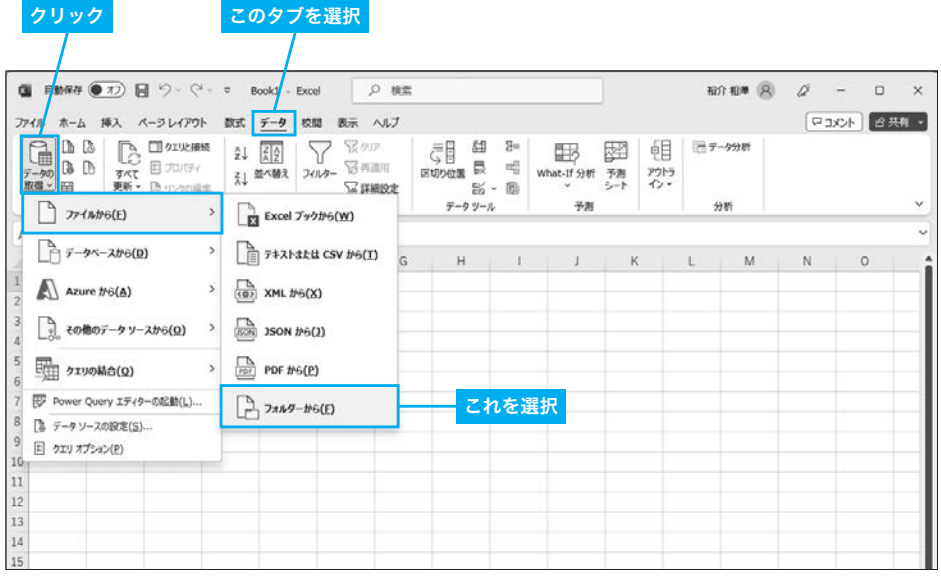

1 <mark>| Excelを起動して「空白のブック」を作成します。続いて、[データ] タブにある「デー</mark> タの取得」をクリックし、「ファイルから」→「フォルダーから」を選択します。

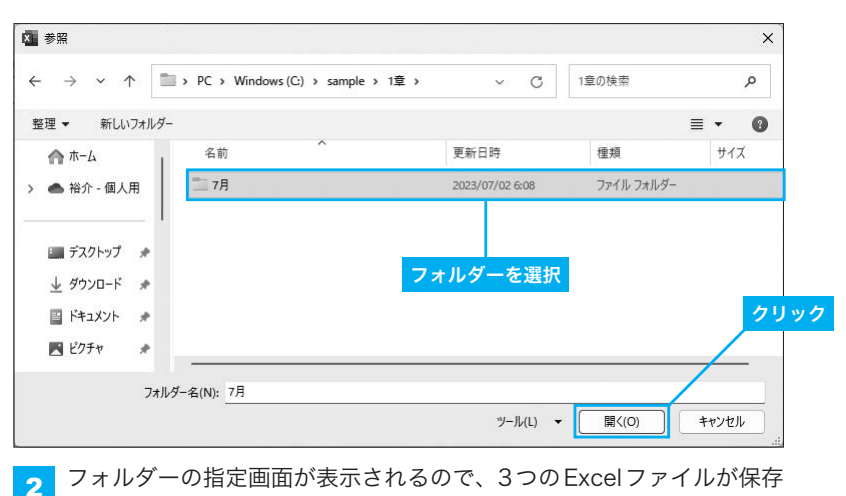

されているフォルダーを選択し、[開く]ボタンをクリックします。

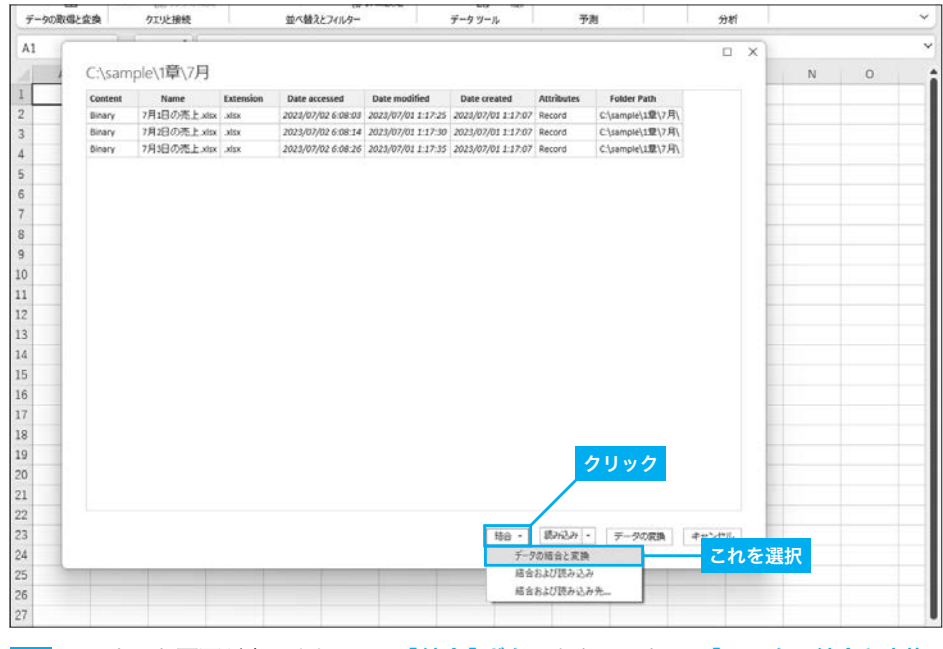

<mark>3</mark> このような画面が表示されるので [結合] ボタンをクリックし、「データの結合と変換」 を選択します。

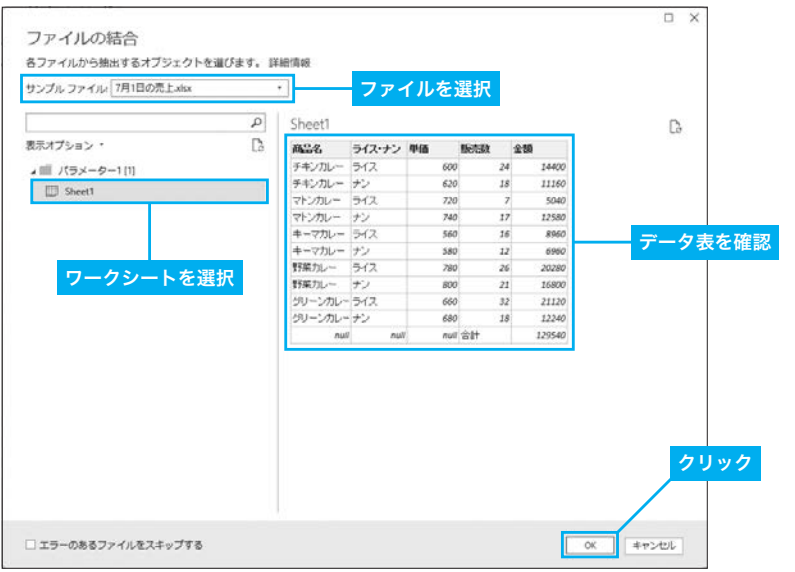

<mark>4</mark> 結合後の表の見本(サンプル)となる**ファイルを選択し、ワークシートを選択**します。 すると、そのワークシートに記録されているデータ表が表示されます。これを確認し、 [OK]ボタンをクリックします。

**02**PWer Query の具体

#### 読み込まれるデータ

 見本として選択したワークシートの「列見出し」に従って、データの読み込み・ 結合が行われます。見本にない「列見出し」のデータは読み込まれないことに注意 してください。「商品名」と「品名」のように「列見出し」の文字が異なっている 場合は、データ読み込みの対象になりません。このため、全データを結合するには、 すべてのExcelファイルを同じ「列見出し」で作成しておく必要があります。

| 図   ① ▼ マ   7月 - Power Query エディター                         |                                                        |                                                     |                                   |                                     |                        | $\Box$<br>$\times$                |
|------------------------------------------------------------|--------------------------------------------------------|-----------------------------------------------------|-----------------------------------|-------------------------------------|------------------------|-----------------------------------|
| $\wedge$ $\Omega$<br>ファイル<br>ホーム<br>変換<br>列の追加<br>表示       |                                                        |                                                     |                                   |                                     |                        |                                   |
|                                                            |                                                        |                                                     |                                   |                                     |                        |                                   |
| 品プロパティ<br>đ<br>c<br>日 詳細エディター<br>プレビュー<br>閉じて読<br>の更新、田管理、 | LII.<br>謟<br>$\mathsf{\overline{x}}$<br>列の<br>列の<br>行の | ₿↓<br>٤J<br>列の<br>グルー<br>プ化<br>$\frac{1}{2}$ 2 値の置換 | データ型: テキスト・<br>Ⅲ 1 行目をヘッダーとして使用 ▼ | 唇<br>圕<br>パラメーター<br>結               | 芯<br>データソー             | ■新しいソース▼<br>■ヘ最近のソース▼<br>Ⅲ データの入力 |
| み込む。<br>閉じる                                                | 選択 ▼削除 ▼<br>削減,                                        | 分割 -                                                |                                   | の管理・<br>合,                          | ス設定<br>パラメーター データ ソース  |                                   |
| クエリ                                                        | 列の管理                                                   | 並べ替え<br>変換                                          |                                   |                                     |                        | 新しいクエリ                            |
| クエリ [5]                                                    | fx<br>$\times$                                         | = Table.TransformColumnTypes(展開されたテーブル列1,{          |                                   | $\checkmark$                        | クエリの設定                 | $\times$                          |
| ▲ ■ 7月 からファイル…<br>▲ ■ ヘルパー クエリ…                            | $\overline{\mathbb{H}}$ + $A_C^B$ Source. Name         | ▼ ABc商品名                                            | ▼ APc ライス・ナン                      | $\overline{\phantom{a}}$<br>▲ プロパティ |                        |                                   |
| $\mathbf{1}$<br>周 パラメーター1                                  | 7月1日の売上.xlsx                                           | チキンカレー                                              | ライス                               | 名前                                  |                        |                                   |
| $\overline{\phantom{a}}$                                   | 7月1日の売上.xlsx                                           | チキンカレー                                              | ナン                                | 7月                                  |                        |                                   |
| 目 サンプル ファ…<br>3                                            | 7月1日の売上.xlsx                                           | マトンカレー                                              | ライス                               |                                     |                        |                                   |
| fx ファイルの変換<br>$\overline{4}$                               | 7月1日の売上.xlsx                                           | マトンカレー                                              | ナン                                |                                     | すべてのプロパティ              |                                   |
| Ⅲ サンプル ファイ…<br>5                                           | 7月1日の売上.xlsx                                           | キーマカレー                                              | ライス                               | ▲ 適用し + - - -                       |                        |                                   |
| ▲■ その他のクエリ[1]<br>6                                         | 7月1日の売上.xlsx                                           | キーマカレー                                              | ナン                                |                                     | 7月1日のデータ               | 丛                                 |
| 7<br>■ 7月                                                  | 7月1日の売上.xlsx                                           | 野菜カレー                                               | ライス                               |                                     | フィルター選択された非表示          | 告                                 |
| $\mathbf{R}$                                               | 7月1日の売上.xlsx                                           | 野菜カレー                                               | ナン                                |                                     | カスタム関数の呼び出し1           | ゃ                                 |
| 9                                                          | 7月1日の売上.xlsx                                           | グリーンカレー                                             | ライス                               |                                     | 名前が変更された列1             |                                   |
| 10                                                         | 7月1日の売上.xlsx                                           | グリーンカレー                                             | ナン                                |                                     | 削除された他の列1              | 谷                                 |
| 11                                                         | 7月1日の売上.xlsx                                           | null                                                |                                   |                                     | 展開されたテーブル列1            |                                   |
| 12                                                         | 7月2日の売上.xlsx                                           | チキンカレー                                              | ライス                               |                                     | ×変更された型                |                                   |
| 13                                                         | 7月2日の売上.xlsx                                           | チキンカレー                                              | ナン                                |                                     |                        |                                   |
|                                                            | 14 7月2日の売上.xlsx                                        | マトンカレー                                              | ライス                               |                                     |                        |                                   |
|                                                            | 15 7月2日の売上.xlsx                                        | マトンカレー                                              | ナン                                |                                     |                        |                                   |
| 16                                                         | 7月2日の売上.xlsx                                           | キーマカレー                                              | ライス                               |                                     |                        |                                   |
| 17                                                         | 7月2日の売上.xlsx                                           | キーマカレー                                              | ナン                                |                                     | 7月2日のデータ               |                                   |
| 18                                                         | 7月2日の売上.xlsx                                           | 野菜カレー                                               | ライス                               |                                     |                        |                                   |
| 19                                                         | 7月2日の売上.xlsx                                           | 野菜カレー                                               | ナン                                |                                     |                        |                                   |
| 20                                                         | 7月2日の売上.xlsx                                           | グリーンカレー                                             | ライス                               |                                     |                        |                                   |
| 21                                                         | 7月2日の売上.xlsx                                           | グリーンカレー                                             | ナン                                |                                     |                        |                                   |
| 22                                                         | 7月2日の売上.xlsx                                           | null                                                |                                   |                                     |                        |                                   |
|                                                            | 23 7月3日の売上.xlsx                                        | チキンカレー                                              | ライス                               |                                     |                        |                                   |
|                                                            | 24 7月3日の売上.xlsx                                        | チキンカレー                                              | ナン                                |                                     |                        |                                   |
| 25                                                         | 7月3日の売上.xlsx                                           | マトンカレー                                              | ライス                               |                                     | 7月3日のデータ               |                                   |
| 26                                                         | 7月3日の売上.xlsx                                           | マトンカレー                                              | ナン                                |                                     |                        |                                   |
| 27                                                         | $\epsilon$                                             |                                                     | $\mathbf{\mathbf{z}}$             |                                     |                        |                                   |
| 6列, 33行 上位 1000 行に基づく列のプロファイリング                            |                                                        |                                                     |                                   |                                     | 6:16 にダウンロードされたプレビューです |                                   |

5 「Power Query エディター」が起動し、3つのExcelファイルのデータを結合した表が 表示されます。

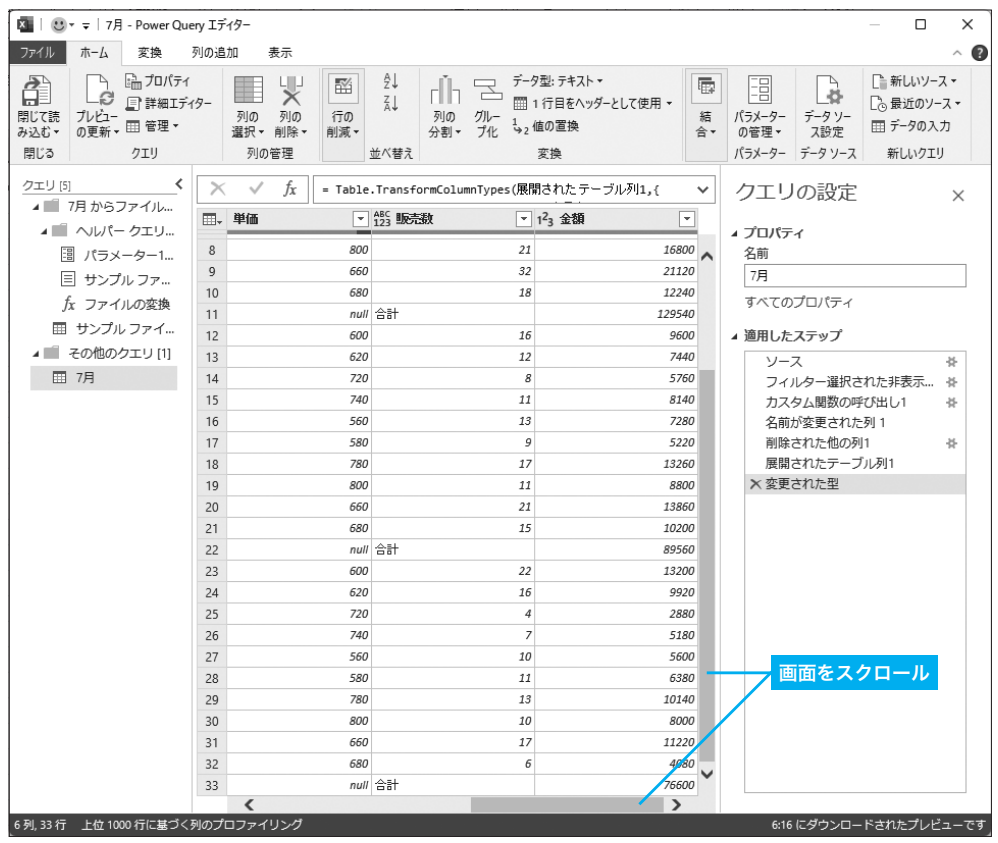

6 画面を上下左右にスクロールすると、データを結合した表の全体像を確認できます。

 これで3つのExcelファイルを結合する処理を指定できました。続いては、結合した表 から不要なデータを削除する処理を指定していきます。

#### **不要なデータを削除する**X

 結合前のデータ表には、各日の「合計を算出する行」が用意されていました。データを 結合した表にも、この「 合計 」がそのまま取り込まれています。「 合計 」を残しておくと 結合後のデータを扱いづらくなるので、この時点で削除しておきましょう。

不要な行を削除するときは、「Power Query エディター」のフィルター機能を利用して 以下のように操作します。

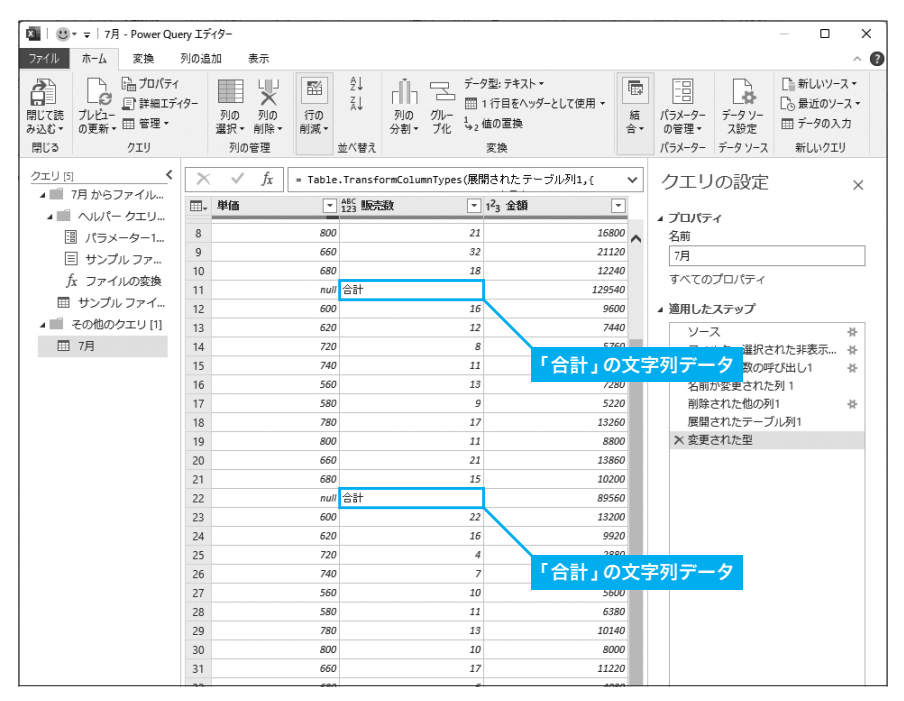

<mark>ィ</mark> 「合計を算出する行」は、「販売数」の列に<mark>「合計」</mark>という文字が記されています。 これを条件にして「行の削除」を行います。

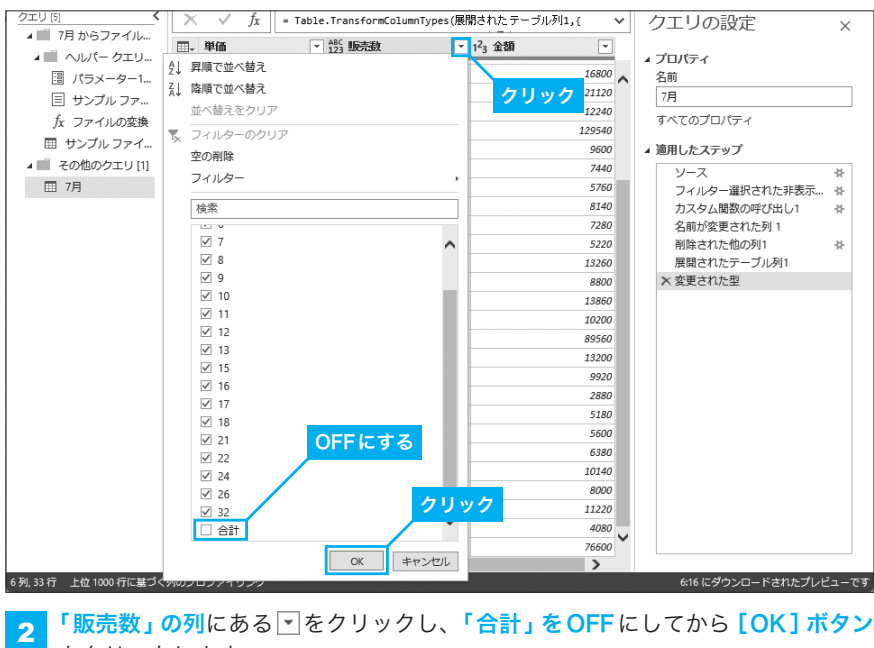

■■ をクリックします。